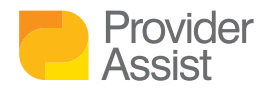

## DOWNLOAD YOUR PAYMENT STATEMENTS AS XML FILES

## HOW DO I DOWNLOAD PAYMENT STATEMENTS AS XML FILES IN THE ACPP?

- Log into the ACPP via PRODA [\(if you haven't done this before, our](https://providerassist.com.au/news-resources/four-steps-to-accessing-the-aged-care-provider-portal-acpp/) **article on** accessing the ACPP here can assist)
- From the Main Screen, search your Facility via the search bar at the top of the page

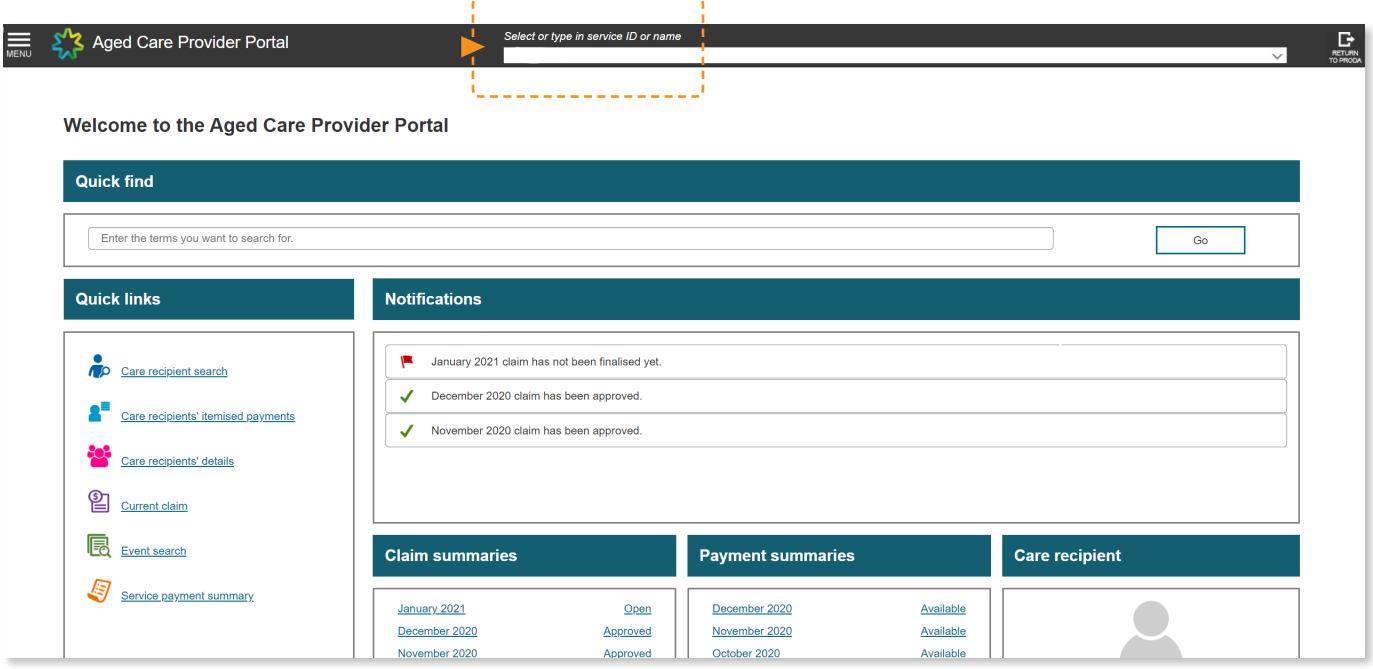

- **Enter either:** 
	- Facility name, or;
	- RACS ID
- Select the Facility you wish to download XML files for

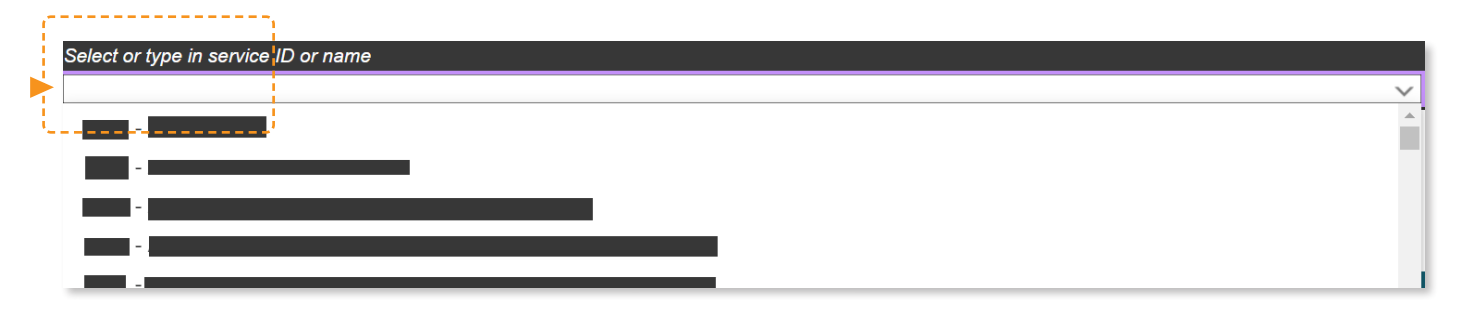

- Click the Menu on the top left of your screen
- Under Payment statements select the option Service payment summary

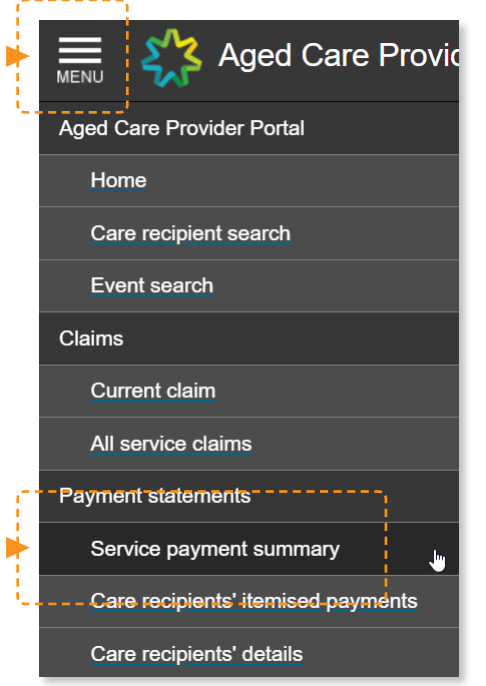

• To the top right of the Service payment summary screen, you will have a month selection drop down list. Pick the month you wish to download:

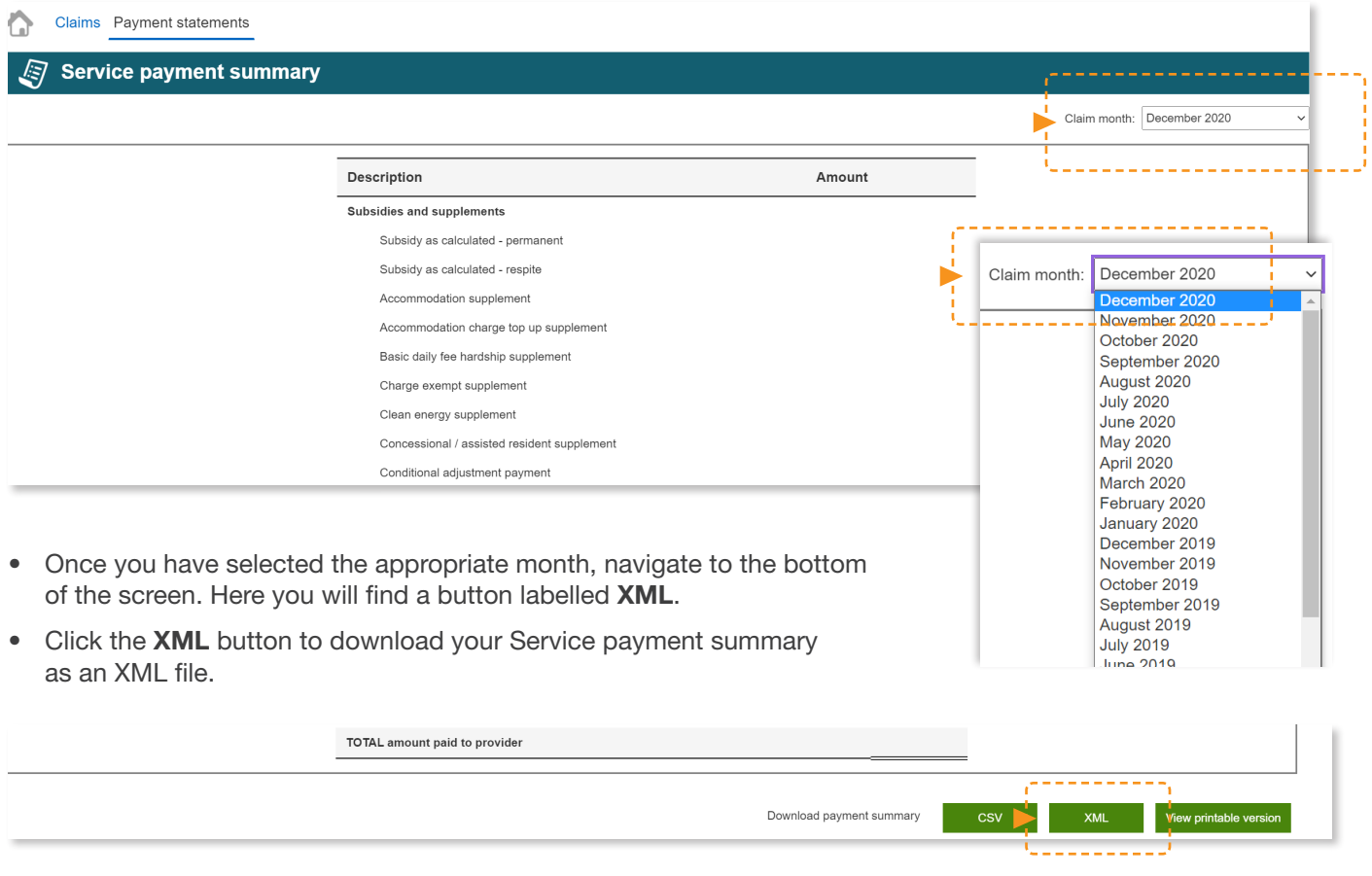

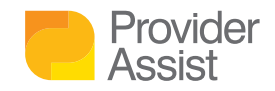

## DOES YOUR TEAM NEED AGED CARE PROVIDER PORTAL HOW TO GUIDES?

Navigating the Aged Care Provider Portal (ACPP) for the first time can be challenging. You want to focus on delivering amazing care – but have a new Portal standing between you and that (plus all the other changes currently happening!) Our team are happy to assist! [Sign up here to receive our regular how-to series](http://go.providerassist.com.au/howtoguides), and lock in a session with one of our team to walk you through the next steps and help you with any questions you may have.

## Need additional help? Get in touch!

1300 419 119 or [team@providerassist.com.au](mailto:team%40providerassist.com.au?subject=)

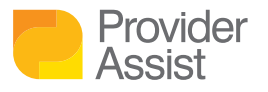